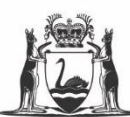

Government of Western Australia Department of Training and Workforce Development

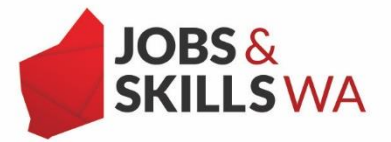

## **Submitting an Apprenticeship and Traineeship Reengagement Incentive claim**

Employers participating in the Apprenticeship and Traineeship Reengagement Incentive can submit their incentive claims in the Western Australian Apprenticeship Management System (WAAMS).

## **Getting started – Setting up employer incentive user roles**

To manage employer incentives, confirm you are set up with the appropriate user roles. To submit an incentive, Employer Incentive Scheme (EIS) and/or Financial Admin user access is required. For assistance setting up your user roles, view the user guide on access levels in WAAMS, available at [waamsportal.dtwd.wa.gov.au/](https://waamsportal.dtwd.wa.gov.au/) or contact Apprenticeship Office on 13 19 54 (for callers outside of WA, please call 08 6551 5499).

Check **My Permissions** to verify you have EIS user access or Financial Administrator access.

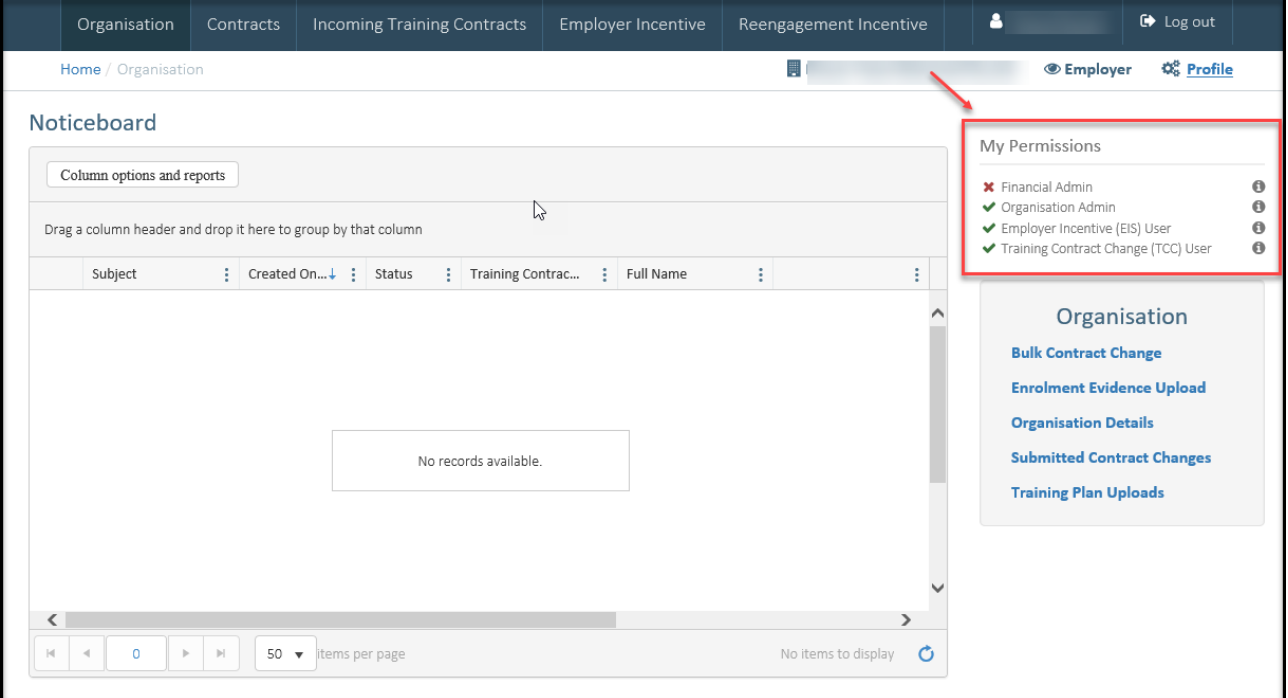

## **Submitting a claim**

1. From the WAAMS landing page, select the **Reengagement Incentive** tab.

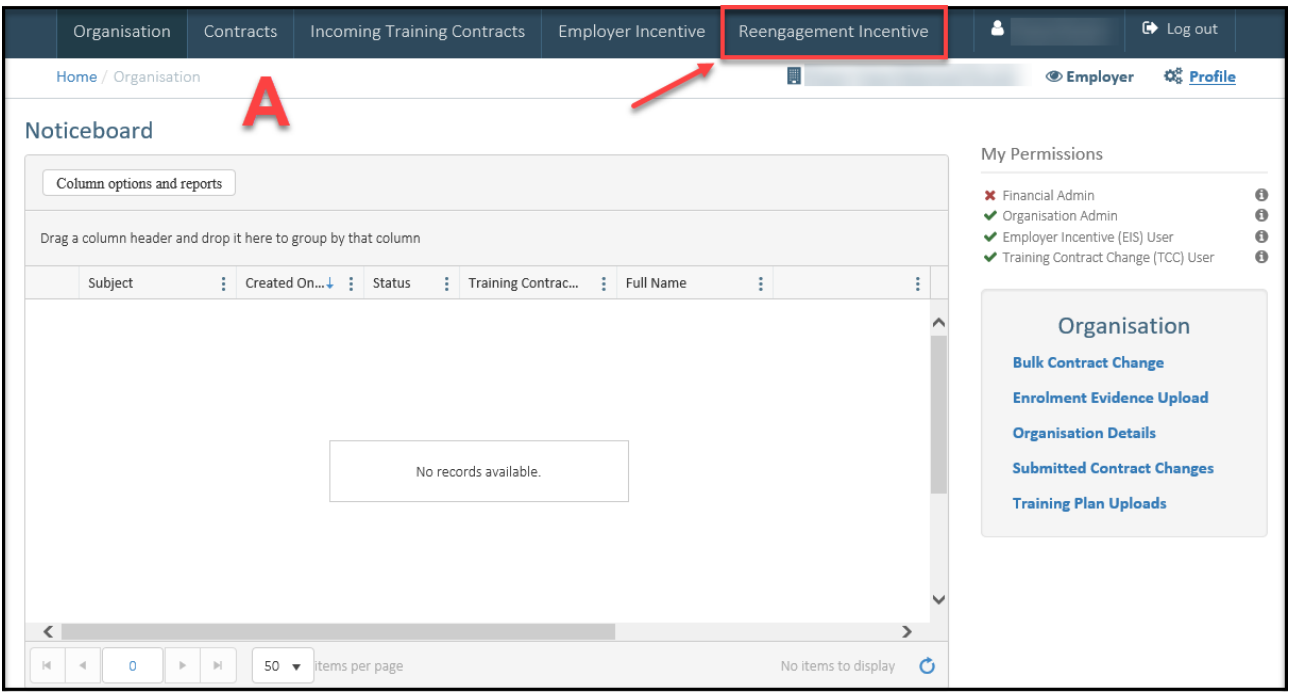

2. From the **Reengagement Incentive** page, select **View and claim Reengagement Incentives**.

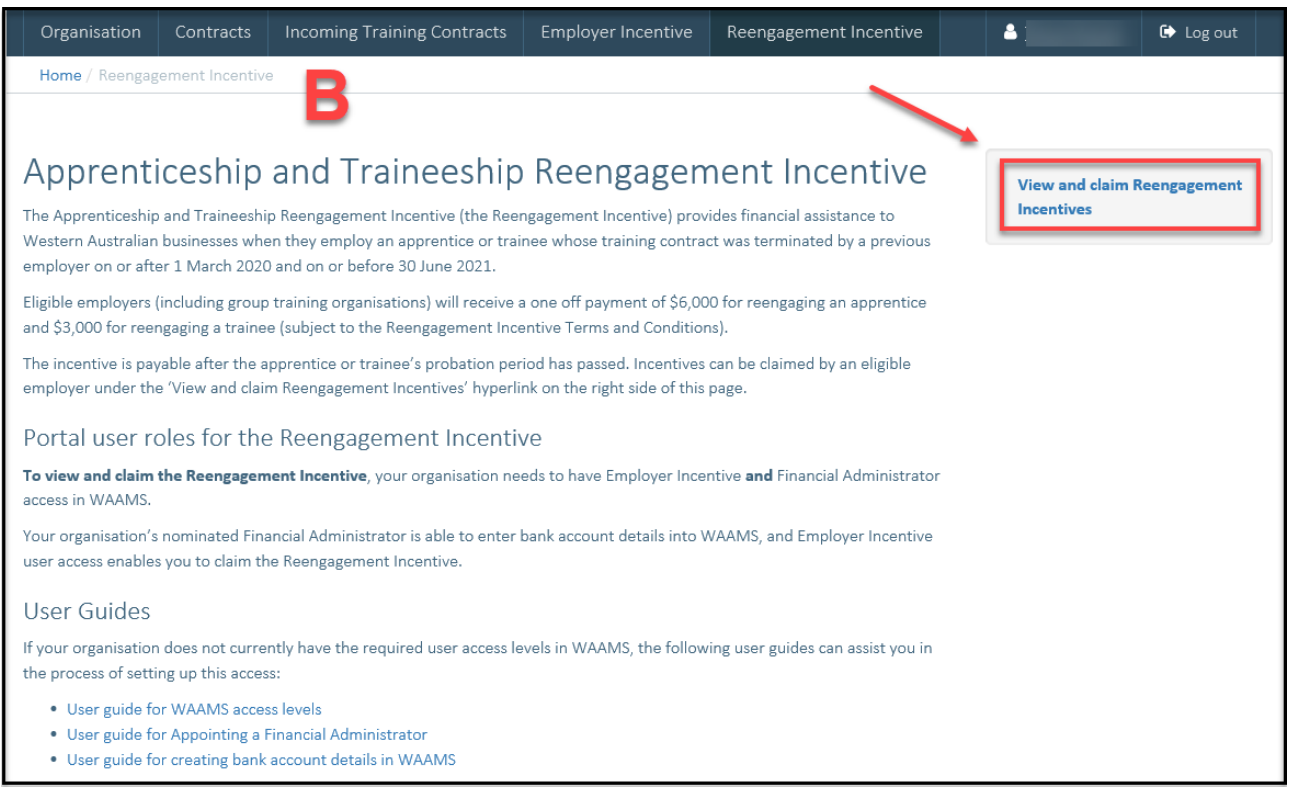

Your Reengagment Incentives will appear in one of the following tables:

a) **Pending Reengagement Incentives**: Incentives that have not yet reached the claim open date (when the probation period expires).

If your **Claim Status** refers to **Task Incomplete,** you will need to add bank account details or Unique Student ID (USI). Select the **Fix it** icon to complete your following tasks.

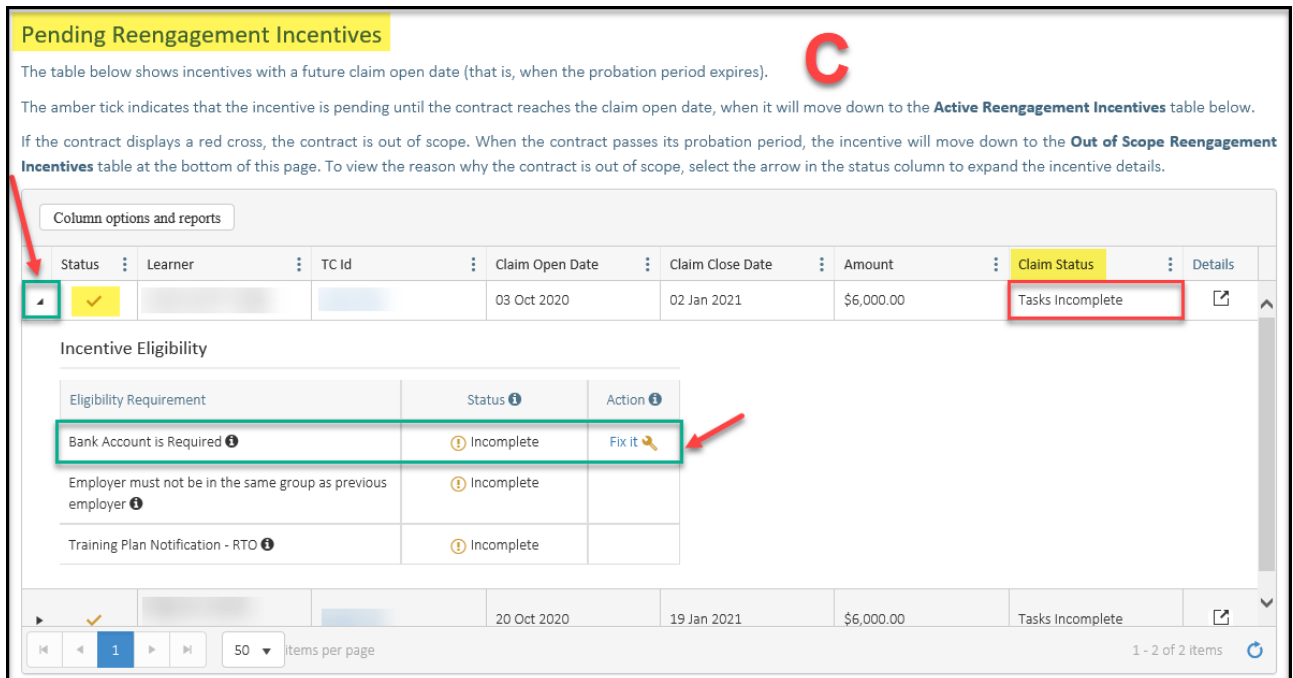

b) **Active Reengagement Incentives**: Incentives that have reached their milestone date (claim open date).

To submit a claim, the claim must be **Ready to Claim**.

3. Once the claim is **Ready to Claim**, select the **Submit Claim** icon to complete your claim.

**The claim remains open for three months from the end date of probation period.** 

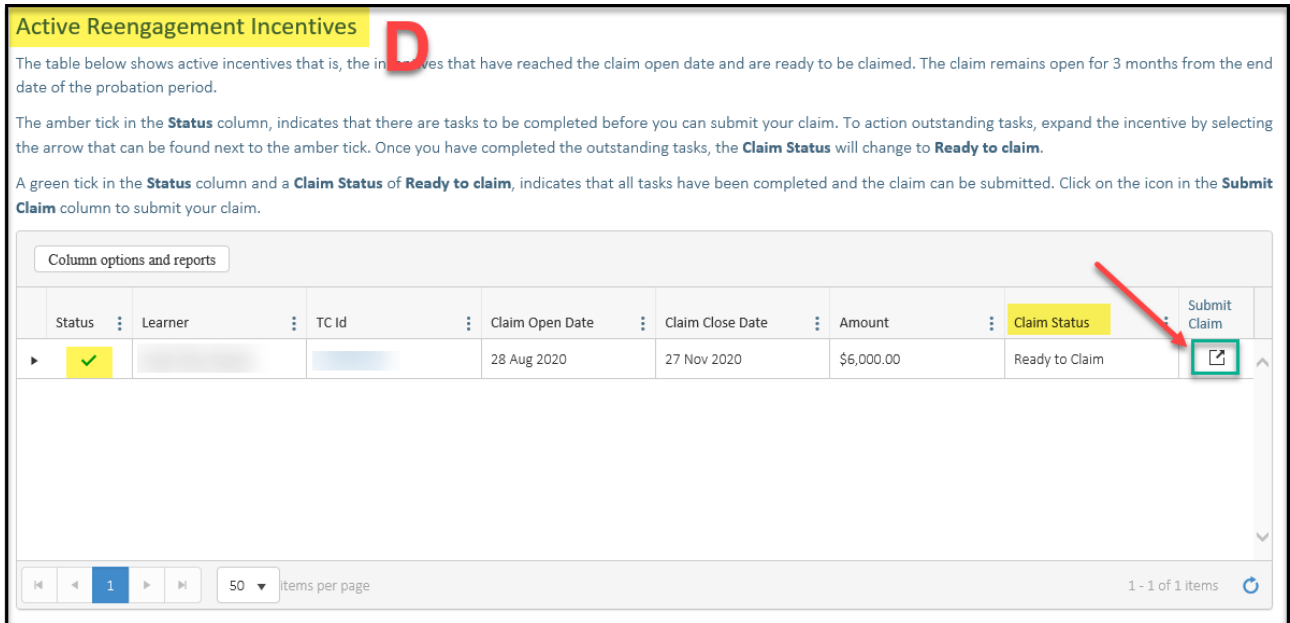

4. From the Apprenticeship and Traineeship Reengagement Incentive **(ATRI) Details** claim page, navigate to the **Reengagement Incentive Payment Details (TC)** and click the **Browse** icon to upload the employment evidence (eg payslip).

Once you have uploaded your employment evidence, click on the blue **Upload** button.

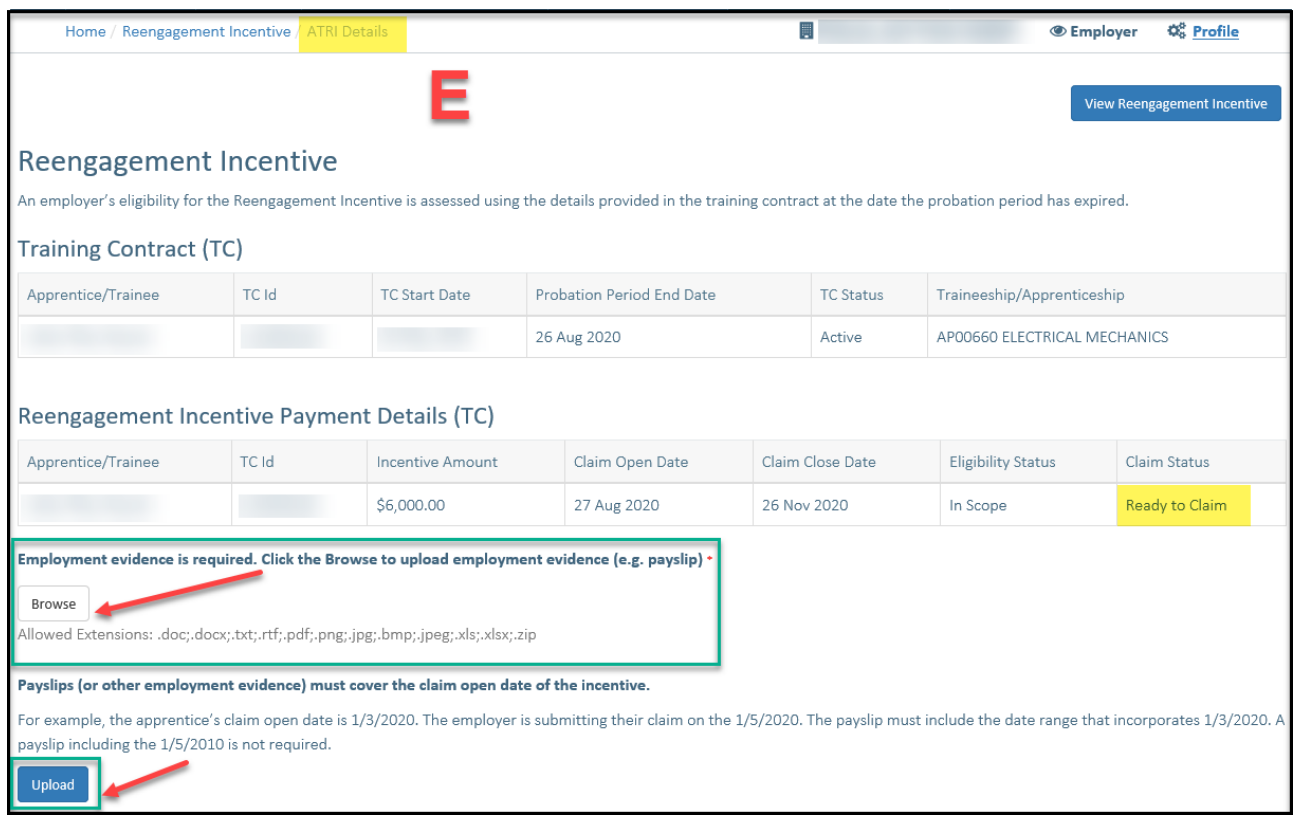

*Note: If the apprentice or trainee completes within their probation period, you will need to provide a copy of the Training Contract Completion form (TCC) rather than providing employment evidence (eg.payslip). You can obtain a copy of the completion document from your registered training organisation.* 

5. Once you have successfully uploaded your employment evidence (eg payslip), you must agree to the **Apprenticeship and Traineeship Incentive Terms and Conditions** before you can submit the claim.

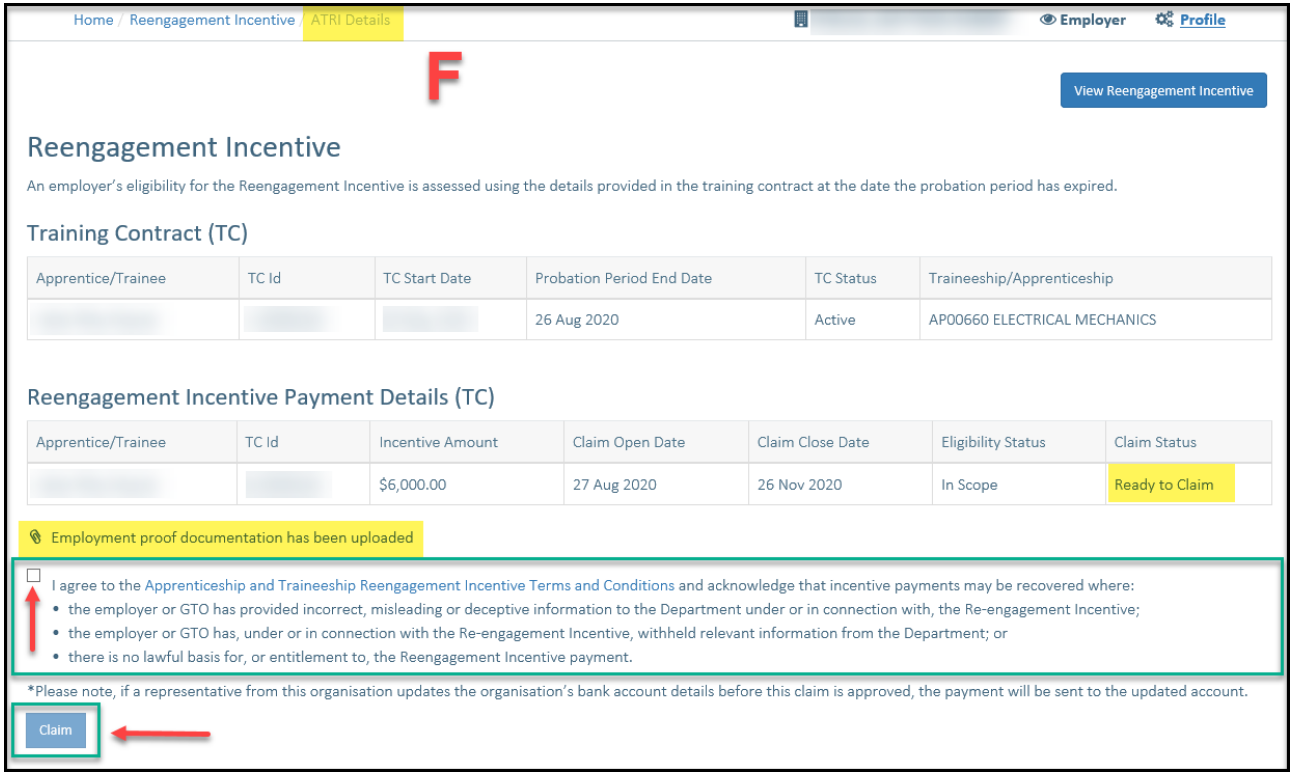

6. You will receive a success message once the claim has been submitted.

The claim status should reflect **Pending Claim Assessment**. Your incentive will be assessed by the Department and you will be notified of the outcome.

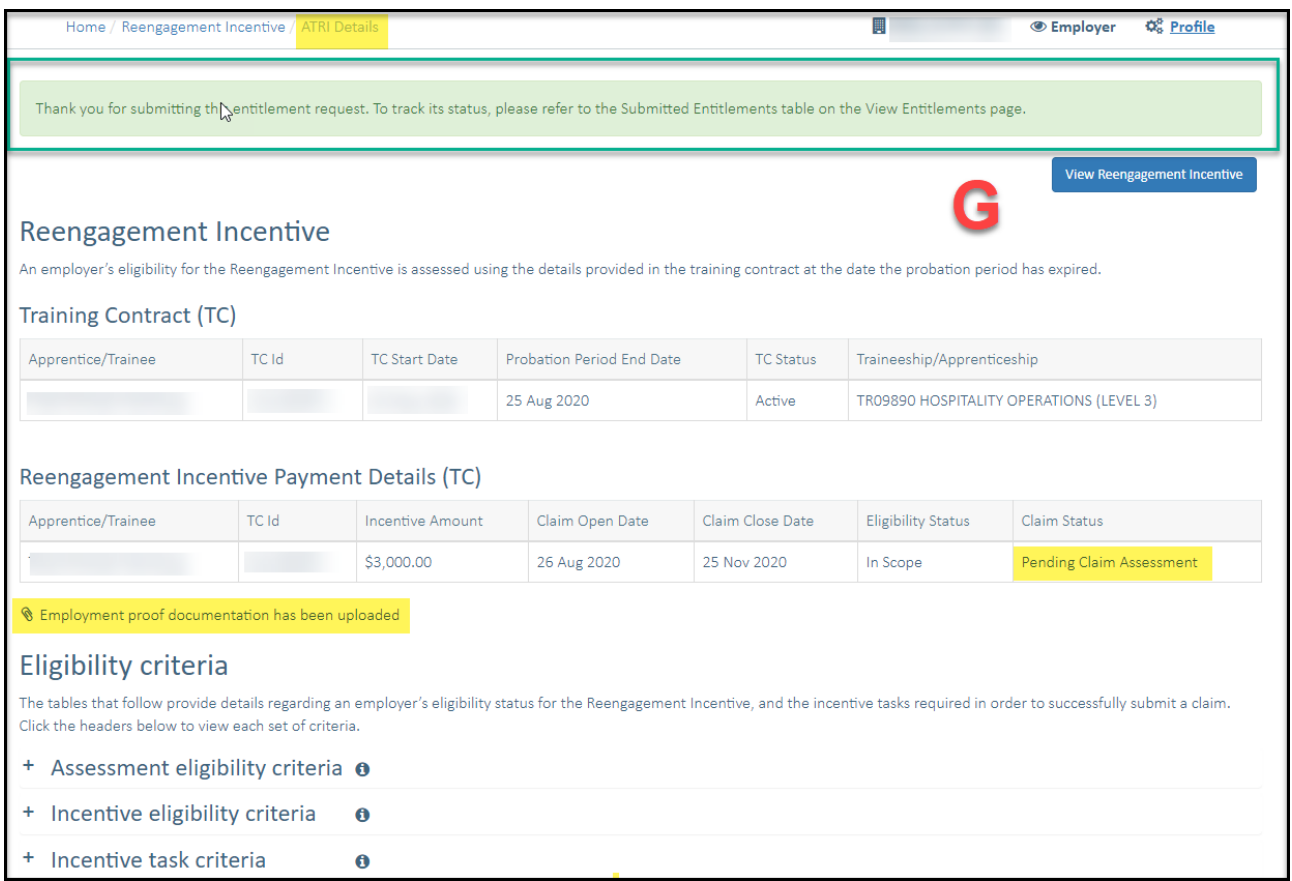

If you require any assistance with WAAMS, please contact the Apprenticeship Office on 13 19 54 or email [reengagementincentive@dtwd.wa.gov.au.](mailto:reengagementincentive@dtwd.wa.gov.au)